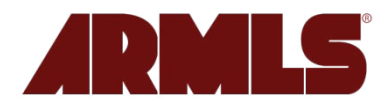

#### **Planned Upgrades on Tuesday, February 16, 2010**

This email will highlight the planned changes scheduled for installation late in the evening on February 16, 2010. We encourage you to click here to review the *flexmls® Web upgrade notice* courtesy of FBS.

#### **New Features**

#### **Customizable Dashboard(s)**

- Classic Dashboard will remain and will be the default Dashboard.
- Create multiple Dashboards with unique content and select your own default.
- Dashboard menu item added for switching between custom Dashboards.

#### **Dashboard Gadgets**

- **Hot Sheet Gadget** run a Hot Sheet right from the Dashboard
- **Saved Search Gadget** including a search box no need to scroll through all your saved searches - just start typing the name of the Search
- **Listing Cart Gadget**  access to all your Listing Carts right from the Dashboard
- **Market Statistics Gadget** customize the Market Statistic charts to produce data based on your preferred location
- **Third Party Gadgets** add your favorite RSS feeds, Facebook account or Google Calendar

If you would like a quick overview, there is a tutorial entitled *Dashboard* within the flexmls User Guides.

#### **Items that have moved**

- *Maps & Calcs* menu item has been eliminated. *flexmls maps* and *Calculators* have moved to *Daily Functions.*
- *User Guides* menu item has been eliminated. Now you will click on the *Help* button for both *User Guides* and *Contact Support*.
- *Menu* **bar** location may be positioned either on the left or across the top; option to hide it has been eliminated. The location of yours may have changed as the new default location is across the top.
- The **two blue triangles** that moved the location of the *Menu* **bar** have changed in appearance and are now located at the top-right of the screen next to the *Help* button.
- Clicking on the **ARMLS® logo** will now take you to your **default** *Dashboard*.
- Log Out menu item has been moved to the top-right corner of the screen.

# **February 2010 Updates from FBS for flexmls Web**

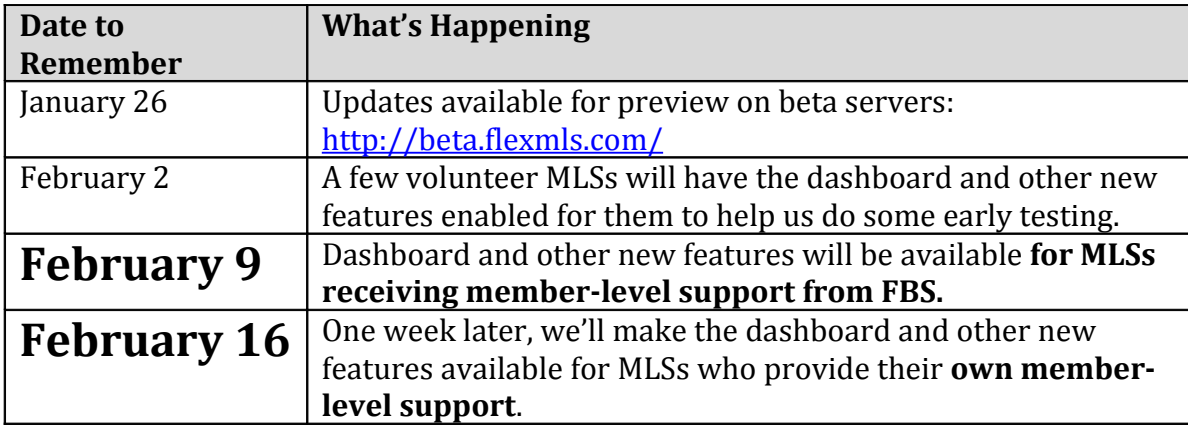

# Description of the Updates

The following changes are part of the update:

• New Look - The first things user will notice is a change in the color scheme and graphics on the dashboard of the system.

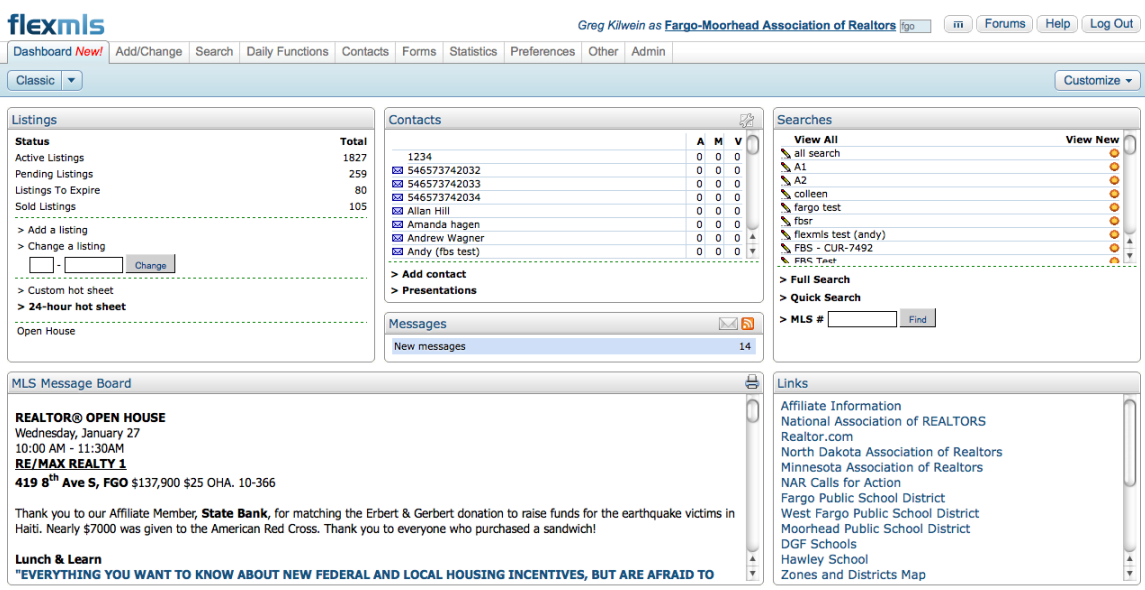

- Menu Changes There also will be some slight changes to the menu: (1) a new Dashboard menu category; (2) maps and calculators will be moved to Daily Functions; and (3) User Guides will be moved to the Help button.
- Major New Features. The following major new features will be included:
	- o Customizable Dashboard Users will now have the ability to customize the dashboard.
	- o Dashboard Market Charts. New market charts will be available to place on the new dashboard.

#### Customizable Dashboard

When users first login after the upgrade, they will still see the dashboard they see now (except that it will be styled as shown in the first screen shot above). With the upgrade, however, users will now have the ability to create new dashboards, choose from a variety of gadgets available for the dashboard, and name and organize them as they want. Below is an example of what the new dashboard looks like.

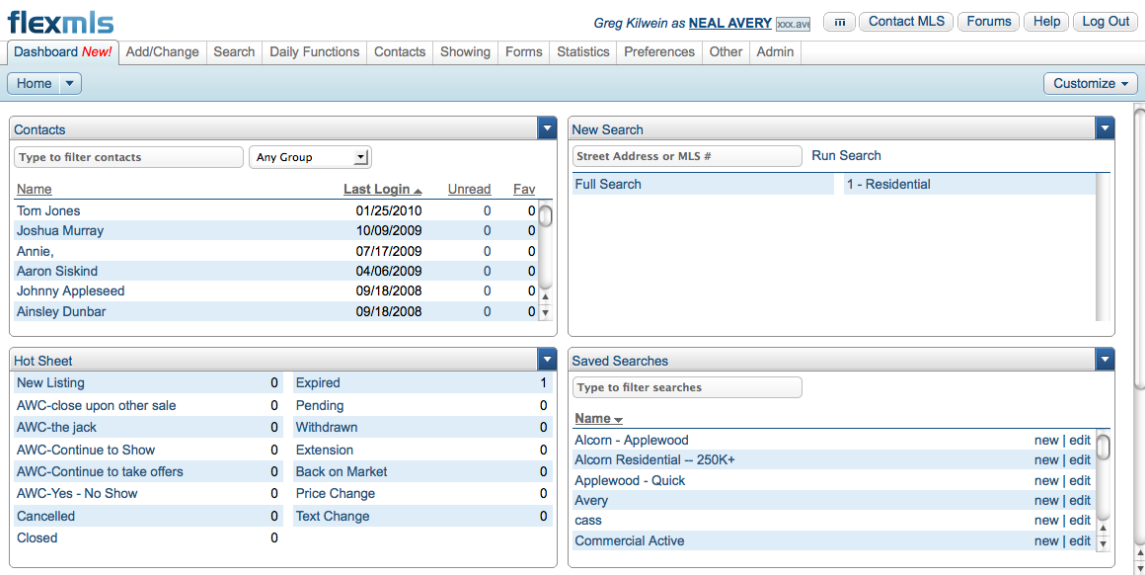

# **Gadgets**

There are many gadgets that can be added to the new dashboards, some of which are highlighted below:

## **Contacts**

Similar to the contacts pane on the classic dashboard, this gadget lists your contacts. This gadget improves on the prior contacts pane by: (1) adding a search function so you can quickly find your specific contact; (2) includes last login time and activity from the portal; and (3) shows unread messages. In addition, because you can add more than gadget of a particular type, you can now have a contacts gadget for each group in your contacts list so you can easily track your IDX leads, buyer or seller prospects on one dashboard.

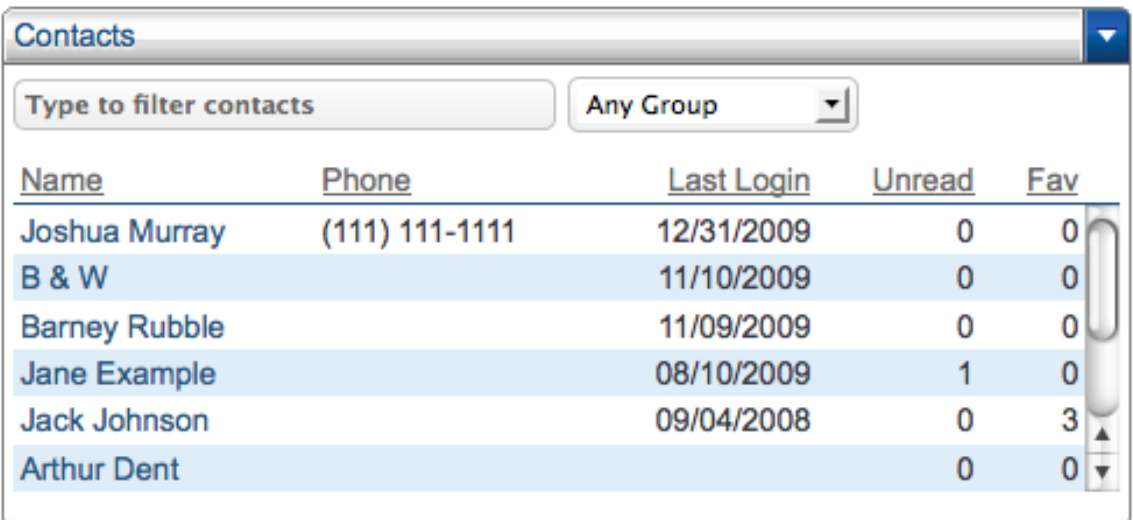

## Hot Sheet

This is an entirely new gadget that shows a summary of a 24-hour hot sheet and allows one-click access directly to the specific categories (e.g., new, sold, price changes, etc.).

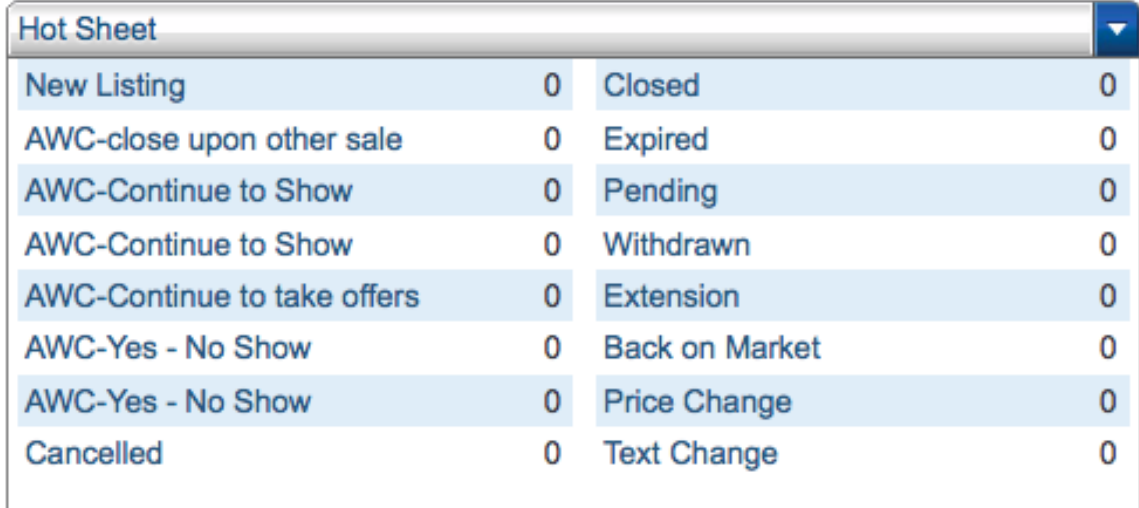

# New Search

The new search gadget provides a couple of new ways to start a new search from the dashboard. First, in addition to entering one or more list numbers, you also can type in an address or street name to start a search. Second, the new search gadget allows to you choose multiple quick search links and to specify defaults for the full search so you can eliminate several clicks to begin a new search.

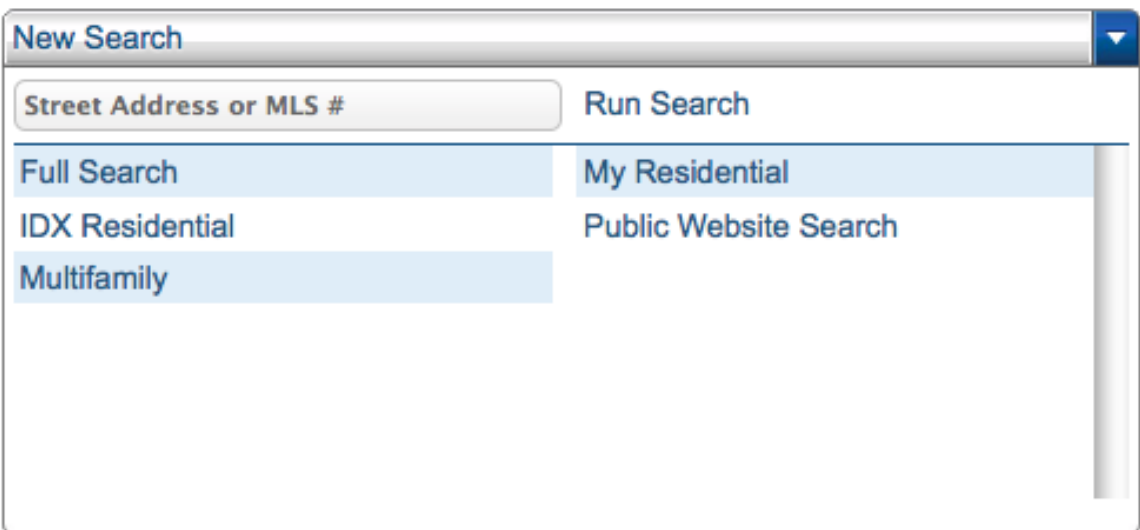

# Saved Searches

The saved searches gadget improves upon the saved searches pane on the classic dashboard by adding the ability to type to search your list of searches. There also is a new "favorites" function for saved searches and you can set the saved search gadget to only display your favorites.

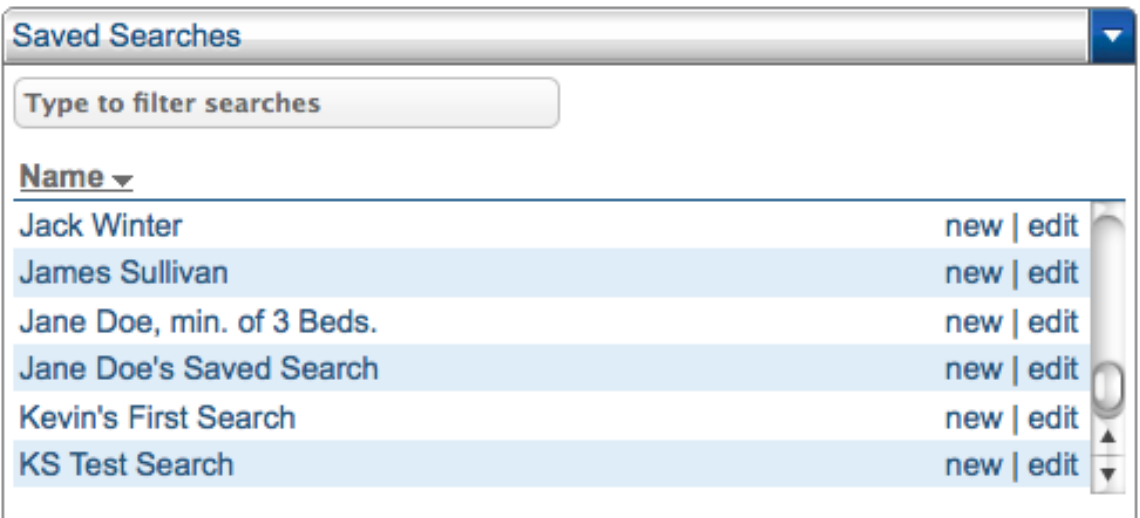

## Listing Carts

In addition to saved searches, you can now display your listing carts on the dashboard, and sort them by name, listing count, or most recently updated.

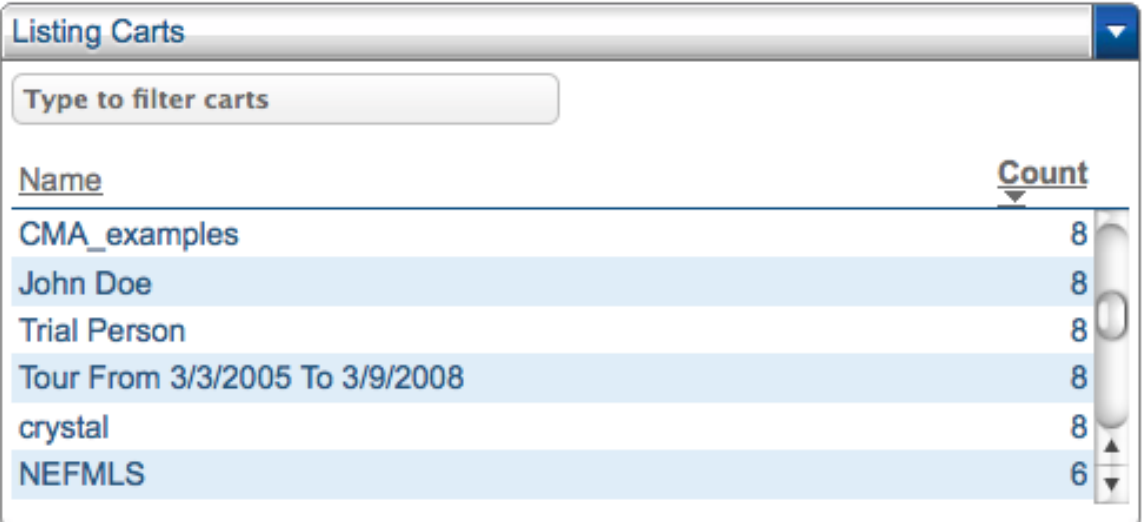

## Market Charts

There also are six graphical market statistics gadgets.

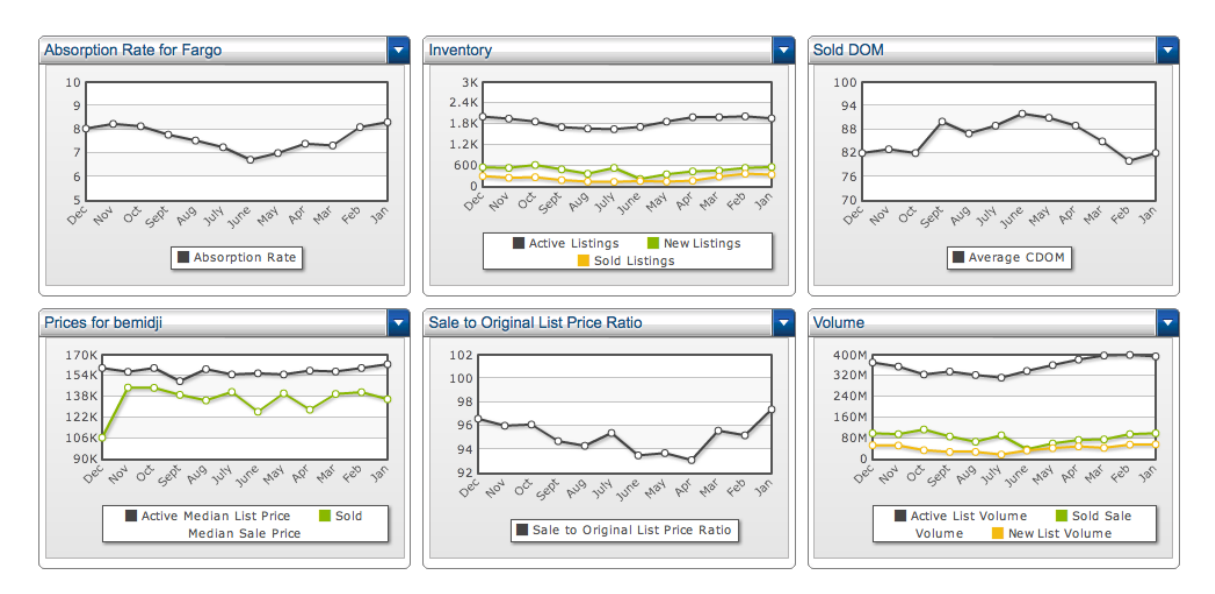

Each widget has a variety of settings that allow you to specify the location, property types, and statistics you want to track on the gadget.

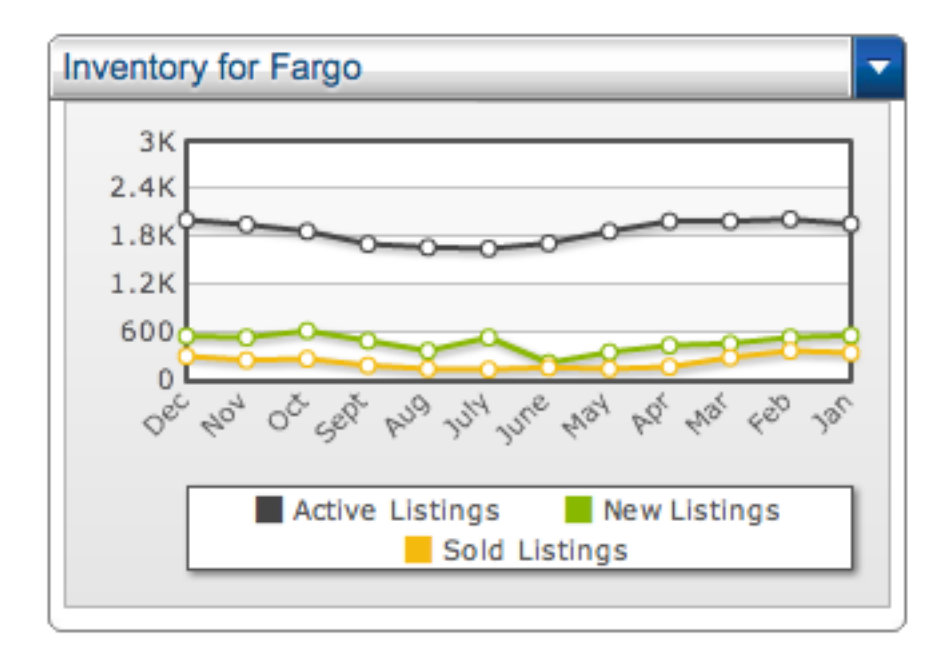

The location search function for the gadgets also is new, and allows you to look up and add multiple locations from a single text box.

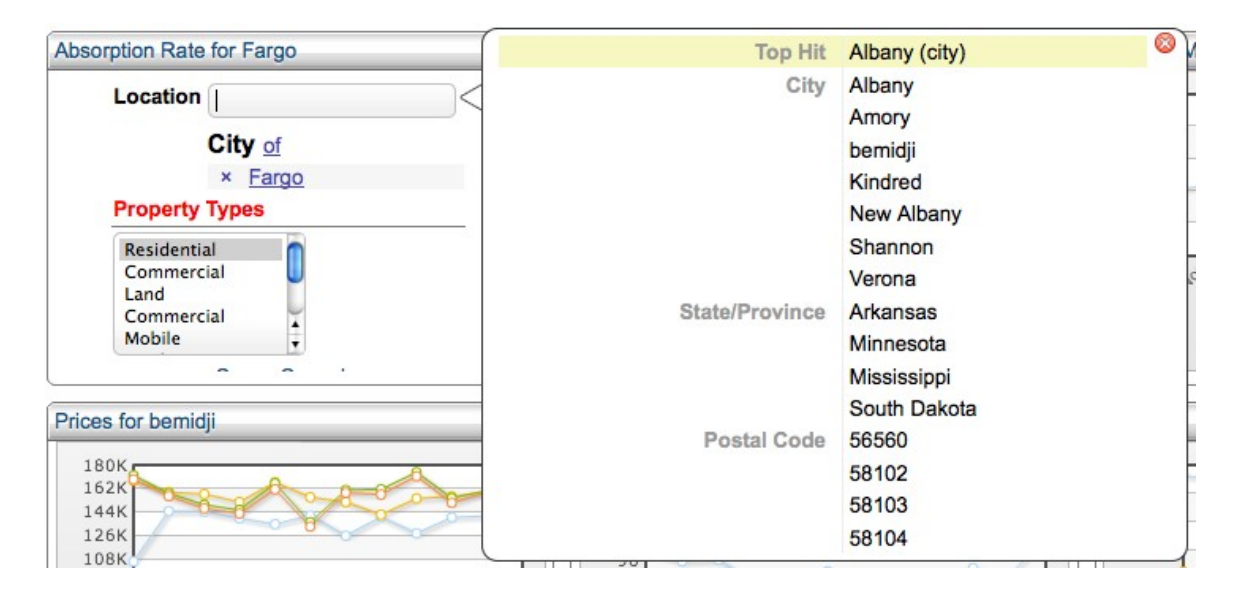

The fields (e.g., city, zip code, area, etc.) available in this search are determined by the MLS in the administrative module. In addition (most likely in a future release), we anticipate allowing users to add their own locations by defining shapes on the map to target specific markets. (Note: The location search function also is available now for any MLS that wants to turn it on for IDX searches or quick or map searching in the MLS system.)

# Third Party Gadgets

We're also including a few gadgets from services such as Google and Facebook, along with a general RSS gadget that will allow users or the MLS to stream in any blog or other service that provides an RSS feed.

# fleymle

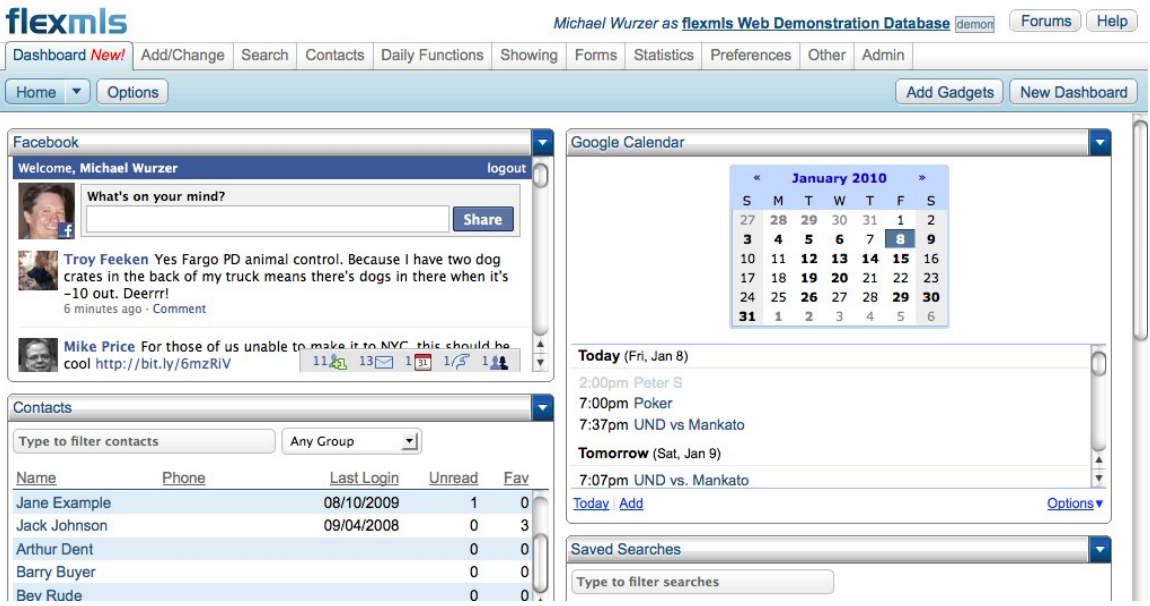

For example, if you wanted to keep users up to date on what Michael Wurzer is writing on the FBS Blog, you could have a gadget just for that on the MLS dashboard.

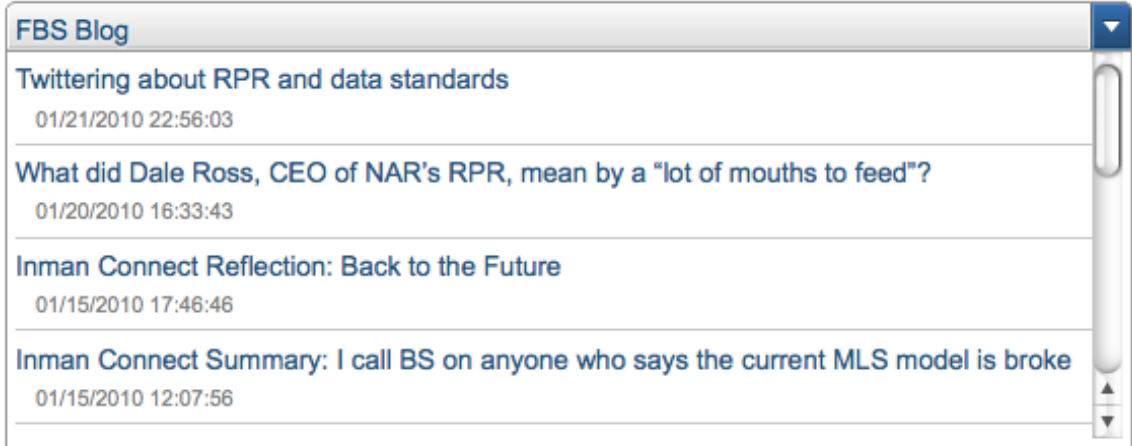

## MLS Dashboard

Each MLS also will have its own dashboard that will be required and the same for all users. The MLS administrator will be able to specify what gadgets appear on the dashboard.

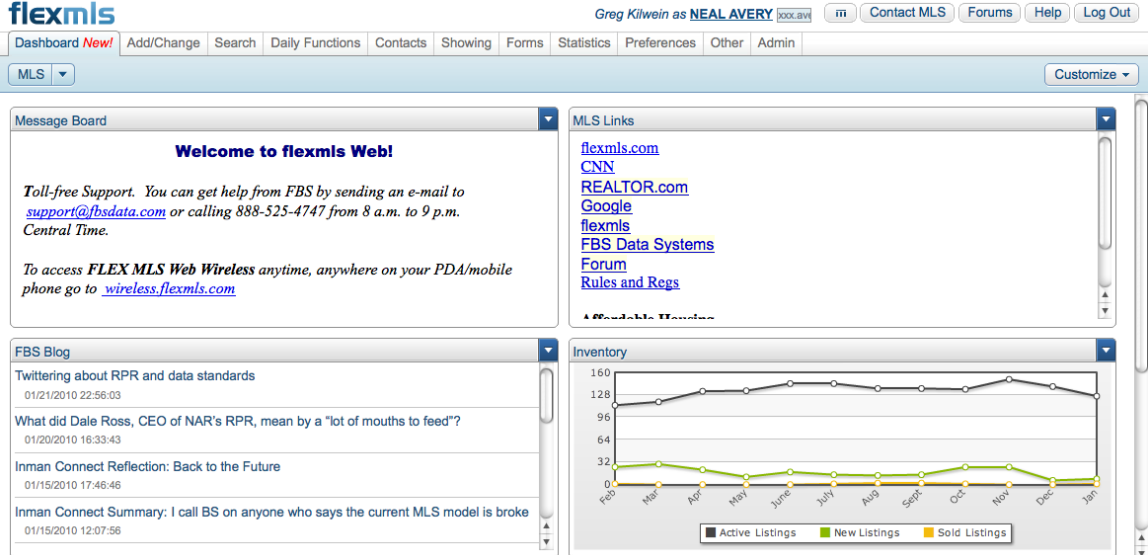

\* \* \*

Please let us know if you have any questions regarding the upgrade plan or timing.

Sincerely, Michael Wurzer President and CEO FBS